Ga naar Google Chrome als browser

Klik / copy-paste deze link:

https://chrome.google.com/webstore/detail/downthemall/nljkibfhlpcnanjgbnlnbjecgicbjkge

Installeer deze extensie 'DownThemAll!' in Chrome,

Ga naar Schoolfolio

- 1. Klik op deze link https://dewegwijzer.schoolfolio.nl/Home/Login (met een kind login)
- 2. Log in met de *gebruikersnaam en wachtwoord van uw kind.*
- 3. Rechtsboven staat nu de naam van uw kind.
- 4. Klik op het woord 'compleet portfolio', dat daar voor staat.
- 5. Er verschijnt een venster.
- 6. Klik op het kruisje.

Klik op het icoon van 'DownThemAll' in de rechterbovenhoek

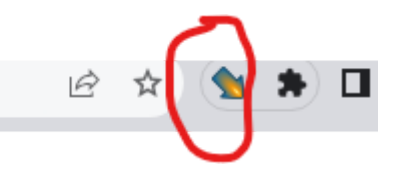

In pull down-menu: klik op 'DownThemAll'

## Klik Bovenin op 'MEDIA'

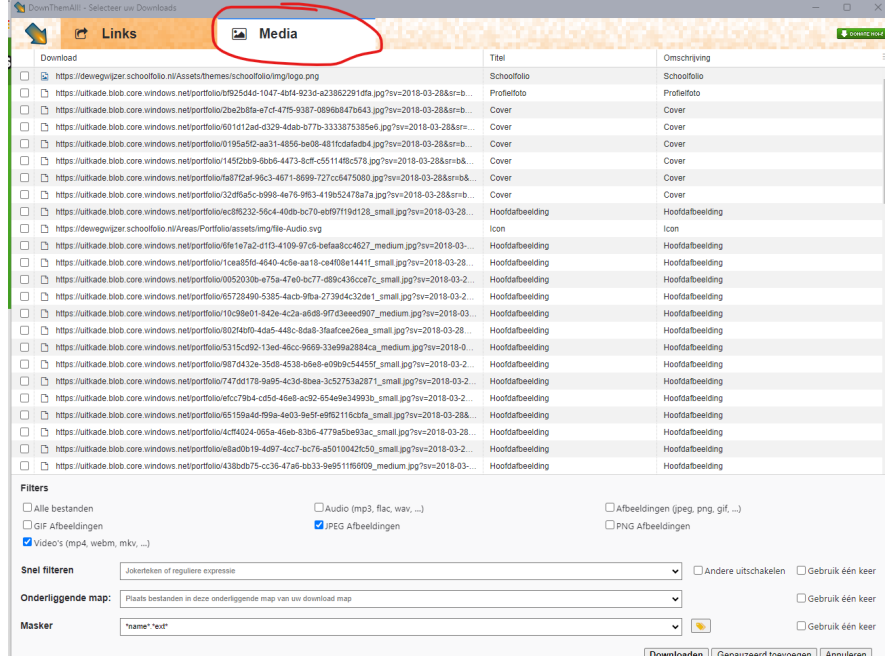

Typ bij 'Snel Filteren" in: MP4, MOV

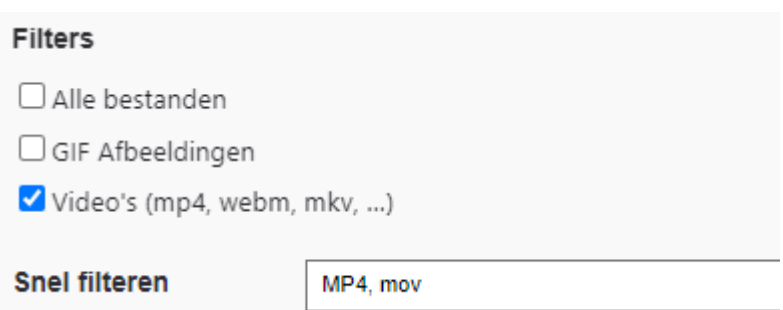

Klik rechtsonderin op Downloaden.

De bestanden worden opgeslagen in de map 'Downloads' op de computer